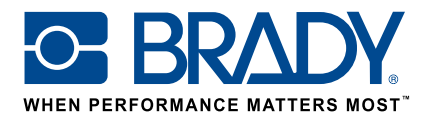

# Használjon egyedi címkéket a BMP61 címkenyomtatóval

## Útmutató

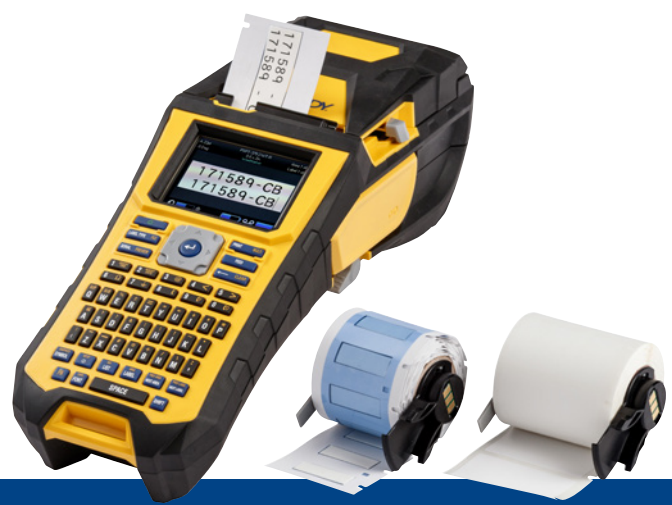

# 1. Rendelje meg a BMP61 egyedi címkét

A Brady számos lehetőséget kínál az egyedi, vállalat- vagy akár felhasználásspecifikus kábel- és alkatrészjelölő címkék testreszabására:

Tájékoztasson minket a következőkről:

- milyen **Brady nyomtató(ko)n** fogja kinyomtatni az egyedi címkéket
- milyen típusú kábel- és alkatrész-azonosító megoldást szeretne:
	- Körbetekerhető címke (önlamináló vagy nem)
	- Zászló címke
	- Jelölő
	- Hőzsugorcső
- milyen címkeformátumot szeretne:
	- Folytonos szalag
	- Méretre vágott
- milyen **címkeanyagra** (Brady B-szám) van szüksége
- milyen címkeméretekre (címkeszélesség és -magasság cm-ben) van szüksége
- milyen elrendezést vagy előnyomatot szeretne
- milyen címkeszíneket preferál
- **a** a szükséges **címkemennyiség** (minimum 1000 címke vagy egy folytonos tekercs)
- milyen szabványoknak vagy normáknak kell megfelelnie a címkéknek (ISO, földalatti, UL, stb.)

A megrendelés segítéséhez lépjen kapcsolatba a Brady-vel. Azonosítási igényei alapján szakértőink segíthetnek meghatározni az ideális azonosító címkét.

# 2. Kérjen árajánlatot

A megadott specifikációk alapján ügyfélszolgálatunk árajánlatot készít, ami tartalmazza a skálázás szerinti árakat is (akár 50 000 címkéig).

A rendelése leadásakor hivatkozzon az árajánlatra. Az egyedi címke gyártása azonnal elkezdődik, és kb. 2 hétig tart.

# 3. Aktiválja a BMP61 egyedi címkét

A BMP61 egyedi címketekercse egy a termék csomagolásán tisztán olvasható "Aktiválja a címkéjét most" (Activate your label now) üzenettel kerül leszállításra. Olvassa be a QR-kódot vagy írja be a www.bradyeurope.com/bmp61custom címet a webböngészőjébe az egyedi címke aktiválásának megkezdéséhez.

### Ellenőrizze a BMP61 adatbázis-verzióját

- Kapcsolja be a BMP61 címkenyomtatót
- Nyomja meg és tartsa lenyomva a FN + SETUP gombokat a BMP61 nyomtatón
- Válassza ki a "Konfig" opciót, és nyomja meg az ENTER gombot vagy érintse meg a "Konfig" elemet a képernyőn
- A jelenleg telepített B&Y adatbázis-verzió a jobb alsó sarokban látható

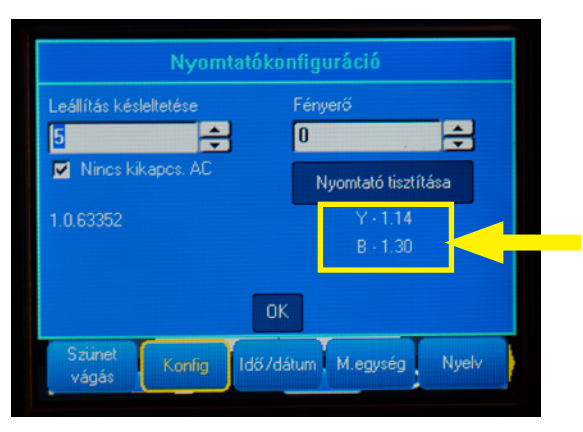

#### Frissítse a BMP61 adatbázist:

- Látogasson el a www.bradyeurope.com/bmp61custom webhelyre
- Töltse le és csomagolja ki a BMP61 B&Y adatbázis-frissítés zipfájlját egy USB-meghajtóra
- Kapcsolja be a BMP61 címkenyomtatót
- Csatlakoztassa az USB-meghajtót a BMP61 címkenyomtatóba
- A következő képernyő mutatja a nyomtatón lévő fájlverziót és az USB-meghajtón lévő verziót

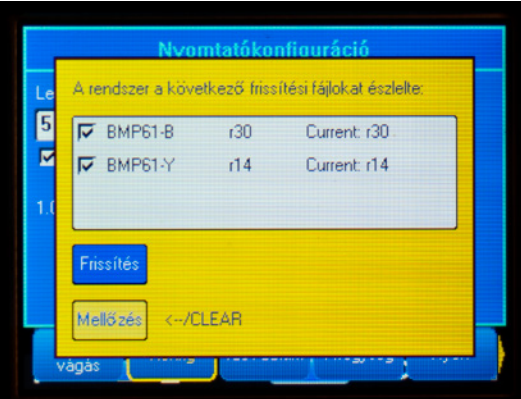

- Válassza ki a telepíteni kívánt fájlokat
- Válassza ki a "Frissítés" opciót, és nyomja meg az ENTER gombot, vagy érintse meg a "Frissítés" elemet a képernyőn
- A következő képernyő rákérdez a frissítés megerősítésére. Válassza az "Igen" lehetőséget a folytatáshoz.

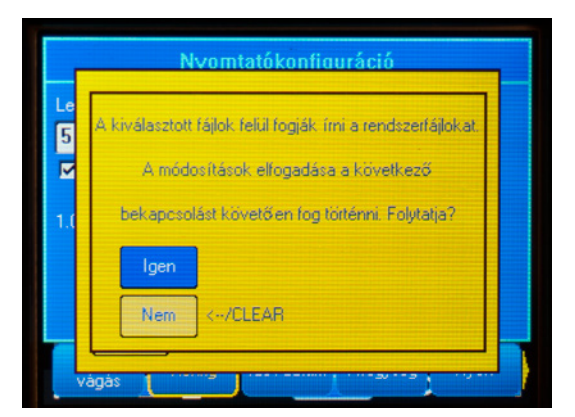

■ A következő képernyő rákérdez arra, ha szeretné-e törölni a B&Y fájlokat az USB-meghajtóról. Válassza a "Törlés" lehetőséget, ha az összes BMP61 címkenyomtatót frissítette. Válassza a "Mellőzés" lehetőséget, ha másik BMP61 címkenyomtatót szeretne frissíteni.

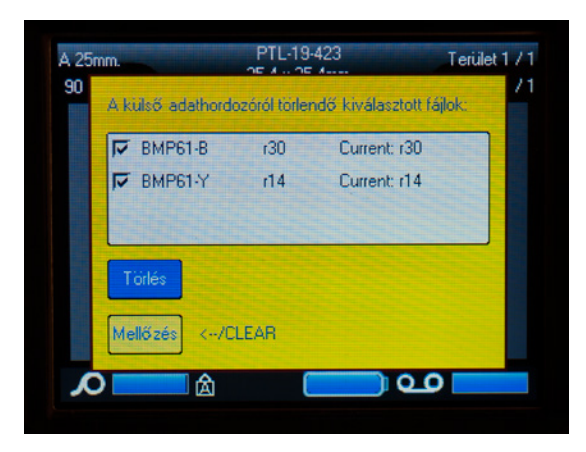

#### A BMP61 címkenyomtató készen áll az egyedi anyagok nyomtatására!

A lehető legjobbat szeretné kihozni a nyomtatóból? Akkor ellenőrizze a legújabb firmware-t is.

### 4. Ajánlott: frissítse a BMP61 firmware-t

Javasolt mindig a legújabb firmware-t telepíteni a nyomtatóra. A Brady folyamatosan javítja termékeit, új funkciókat ad azokhoz vagy megszünteti az ismert problémákat. A legújabb firmware telepítése lehetővé teszi a BMP61 címkenyomtató optimális módon történő használatát.

### Ellenőrizze a BMP61 firmware verzióját

- Kapcsolja be a BMP61 címkenyomtatót
- Nyomja meg és tartsa lenyomva a FN + SETUP gombokat a BMP61 nyomtatón
- Válassza ki a "Konfig" opciót, és nyomja meg a bevitel gombot vagy érintse meg a "Konfig" elemet a képernyőn
- A jelenleg telepített firmware verziója a bal alsó sarokban látható

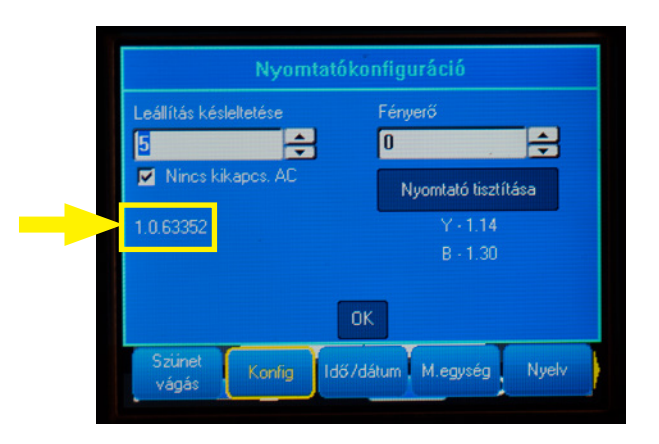

### Frissítse a BMP61 firmware-t

- Látogasson el a www.bradyeurope.com webhelyre, és válassza ki a nyelvet
- Lépjen a "Technical Support" (Műszaki támogatás) lapra, és válassza ki a letöltéseket
- A bal oldalon található "Product" (Termék) szűrőben válassza ki a "BMP61" elemet
- Válassza ki a legfrissebb firmware verziót a letöltési listából

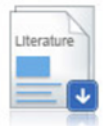

#### BMP61 Firmware Version 1.0.68775 - 27/10/2016

Firmware Upgrade for BMP61

- Töltse le és csomagolja ki a firmware zipfájlt
- Indítsa el a telepítőt a mappa "BMP61\_x\_x\_xxxxx\_Upgrade" elemre való dupla kattintással és a "Setup. exe" ikon kiválasztásával
- Kövesse a képernyőn megjelenő utasításokat
- Amikor a telepítés befejeződik, kattintson duplán a "BMP61 Update Utility" ikonra
- Az USB-kábellel csatlakoztassa a BMP61 címkenyomtatót a számítógéphez, és kattintson az "Upgrade BMP61" (BMP61 frissítése) elemre a legújabb firmware telepítéséhez

A BMP61 címkenyomtató frissítési utasításai a Használati útmutatóban találhatók meg, amely letölthető a webhely Műszaki támogatás részéről.

### Gyakran ismételt kérdések

#### Minden használat előtt aktiválni kell az egyedi címkét?

Nem, csak egyszer kell aktiválni az egyedi címkét. Ha újra egyedi címkét rendel, az már kalibrálva lesz a BMP61 címkenyomtatóban, és Önnek nem kell újra frissíteni az Y&B adatbázist.

Amikor másik egyedi címkét rendel, akkor a dokumentumban megadott lépések követésével aktiválhatja az új egyedi címkét minden BMP61 címkenyomtatón.

#### Használhatom a BMP61-hez készített egyedi anyagokat a TLS2200 és a BMP71 címkenyomtatókon?

Igen, a BMP61 címkenyomtató egyedi címkéi használhatók a TLS2200 és a BMP71 címkenyomtatón is, ha ezt egyértelműen jelezte az egyedi címke megrendelésekor.

Az egyedi címke TLS2200 címkenyomtatóval történő használatához egyszerűen csak helyezze be azt a nyomtatóba, és kezdje el használni.

Az egyedi címke BMP71 címkenyomtatóval történő használatához frissítse a BMP71 címkenyomtatót a legújabb firmware-re, és használja a Brady fekete címke hordozóadaptert.

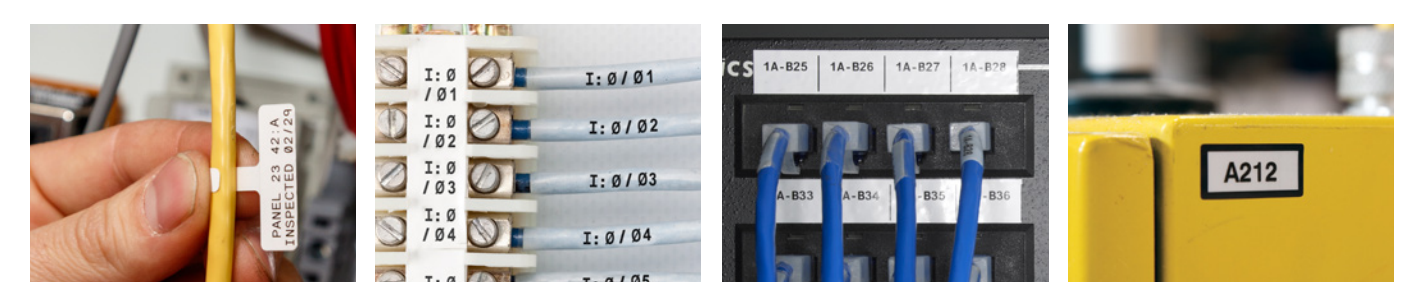

#### Brady EMEA elérhetőség

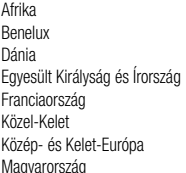

 $+27$  11 704 3295  $+32$  (0) 52 45 78 11  $+45$  66 14 44 00 Egyesült Királyság és Írország +44 (0) 1295 228 288 +33 (0) 3 20 76 94 48 +971 4881 2524  $+421$  2 3300 4800 +36 23 500 275

Németország +49 (0) 6103 7598 660 Norvégia  $+47,70,13,40,00$ Olaszország +39 02 26 00 00 22<br>Oroszország +7 495 504 04 99  $+7$  495 504 04 99 Románia +40 21 202 3032 Spanyolország és Portugália +34 900 902 993 Svédország +46 (0) 8 590 057 30 Törökország +90 212 264 02 20

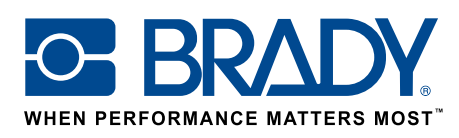

© 2017 Brady Worldwide Inc. MINDEN JOG FENNTARTVA EUR-M-875-HU 26/01/2017

www.bradyeurope.com/BMP61custom